## brother

D012SA001

## <u>DX</u> DX

# **Label Printer**

## **QL-1110NWB** Quick Setup Guide (English)

Thank you for purchasing the QL-1110NWB!

Read the *Product Safety Guide* first, then read this *Quick Setup Guide* for the correct setup procedure. After reading this guide, keep it in a safe place for quick reference.

### **NOTE**

- The information provided in this document is subject to change without notice.
- Unauthorised duplication or reproduction of any or all content of this document is prohibited.

To download and install printer drivers and software, visit our website.

#### **[install.brother](http://install.brother)**

For more information on installing the drivers and software, see the *Install Printer Drivers and Software on a Computer* section in this guide.

#### **Available Manuals**

#### **Product Safety Guide**

This guide provides safety information; read it before you use the printer.

#### ■ Quick Setup Guide (this guide)

This guide provides basic information about using the printer, along with troubleshooting tips.

#### **User's Guide**

When downloading the installer from [install.brother,](http://install.brother) the folder "Brother Manual" is created on your computer desktop and this guide is saved there.

This guide provides additional information about printer settings and operations, troubleshooting tips, and maintenance instructions.

In addition, you can download individual manuals that you need from the Brother Solutions Center. Visit the Brother Solutions Center at [support.brother.com](http://support.brother.com) and click **Manuals** on your model page to download the other manuals.

## **Available Computer Applications**

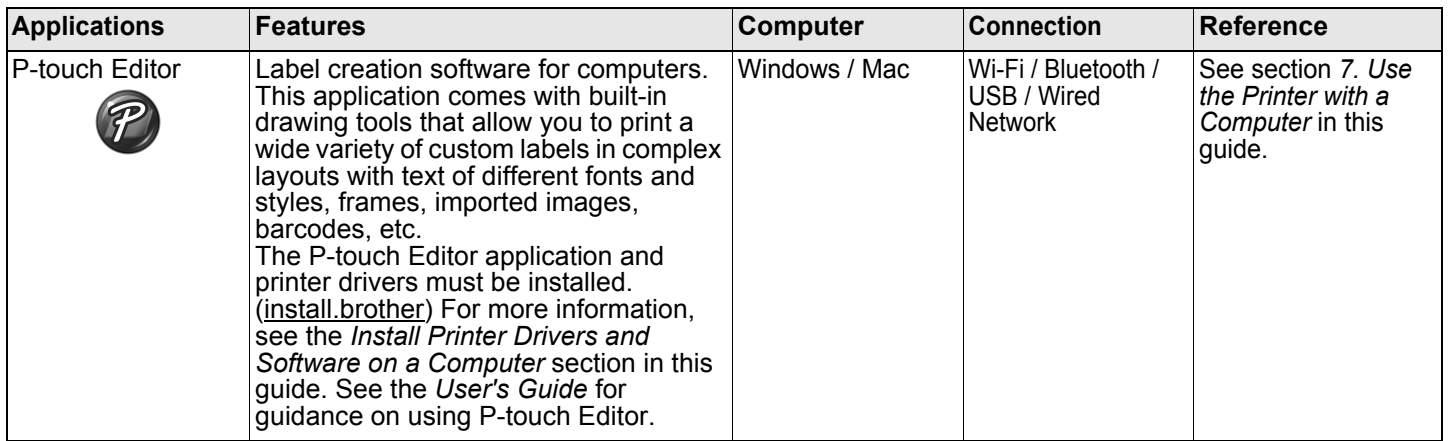

## **Available Mobile Device Apps**

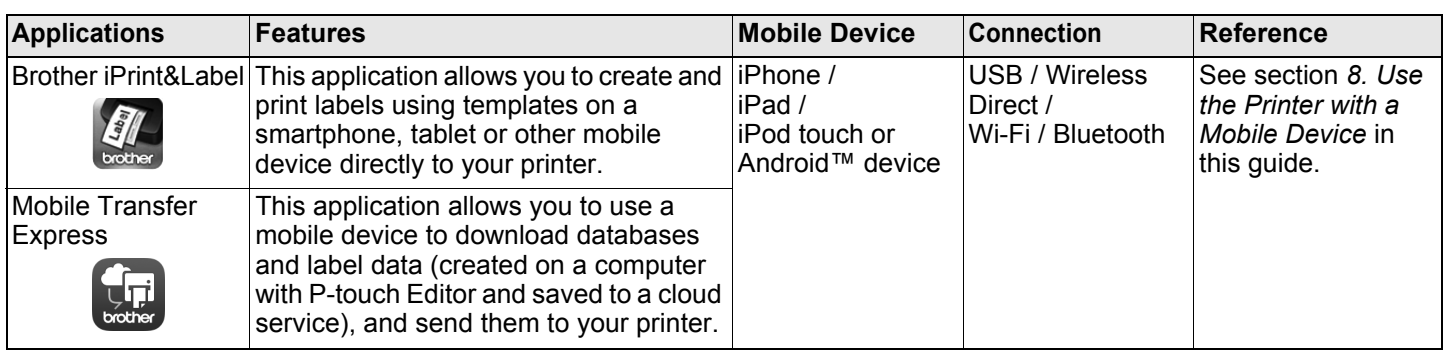

## **1. Unpack the Printer**

Check that the package contains the following items before using the printer. If any item is missing or damaged, contact your Brother dealer.

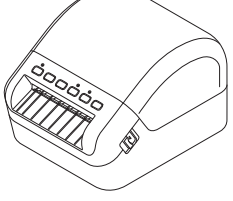

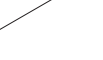

Printer **AC Power Cord** (The plug may differ by country)

**SAN DESCRIPTION** 

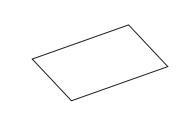

**SSI** 

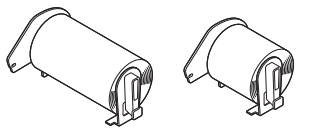

USB Cable DK Roll (starter roll)

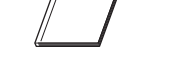

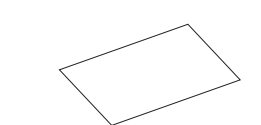

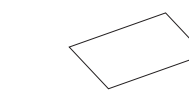

Product Safety Guide Quick Setup Guide DK Label & Tape Guide

## **NOTE**

The Brother QL-1110NWB includes the following two starter rolls:

- One starter roll of DK Die-cut 103 mm x 164 mm (40 labels)<br>• One starter roll of DK Continuous Length Black (62 mm)
- One starter roll of DK Continuous Length Black (62 mm)

## **2. Parts Description**

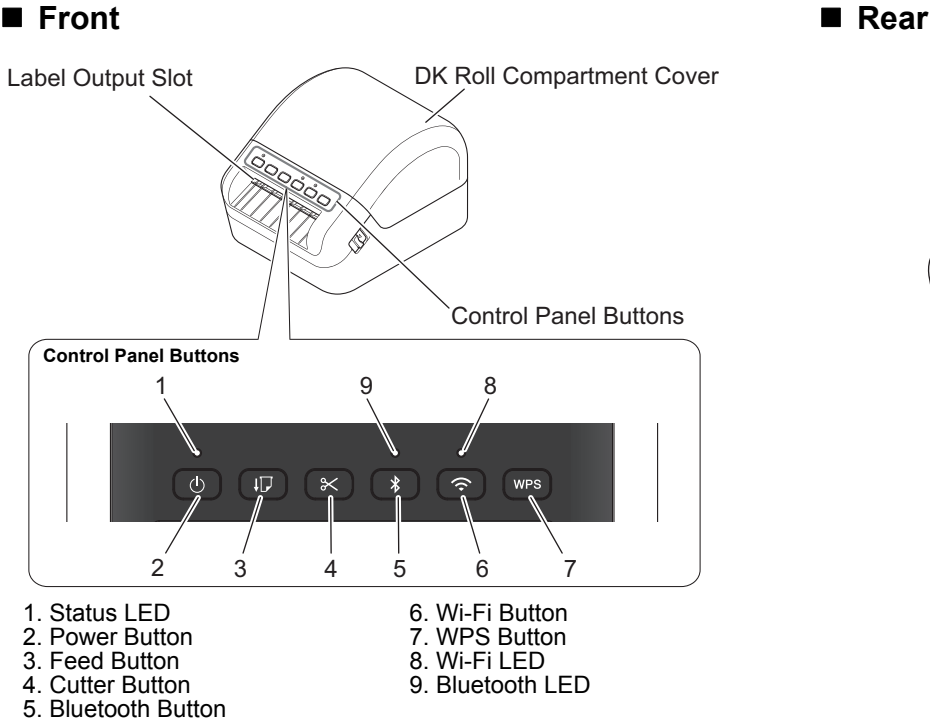

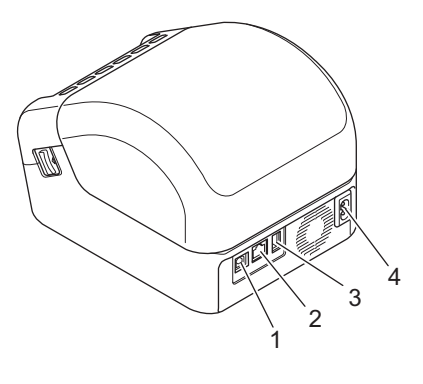

1. USB Port 2. LAN Port 3. USB Host Port 4. AC Power Port

## **3. Connect the Power Cord**

Connect the AC Power Cord to the printer. Then, plug the AC Power Cord into an earthed electrical socket.

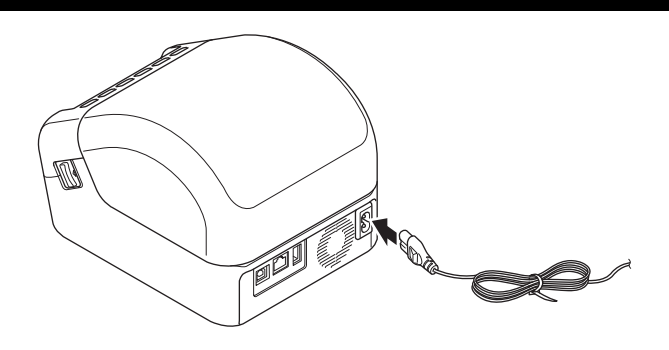

## **4. Load the DK Roll**

- **1.** Make sure that the printer is turned Off.
- 2. Pull the release levers on both sides of the printer to unlock the DK Roll Compartment Cover. Hold the printer by the front, and firmly lift the DK Roll Compartment Cover to open it.

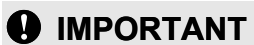

Before using the printer, remove the protective sheet (1) from the Label Output Slot.

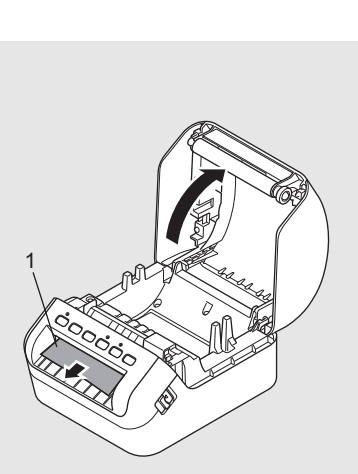

- 3. Place the DK Roll into the Roll Spool Guide (1).
	- Make sure that the Roll Spool Arm (2) is inserted firmly in the Roll Spool Guide.
	- Make sure the Stabiliser (3) slides into the notch in the printer.

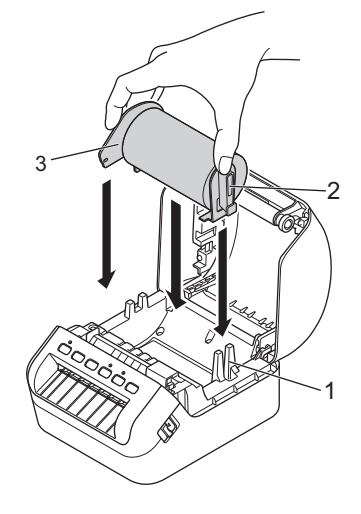

- 4. Thread the DK Roll through the printer.
	- Align the edge of the DK Roll with the upright edge of the Label Output Slot.
	- Check that the DK Roll is threaded straight so that the labels will not be skewed.
	- Push the first label through the Label Output Slot until the end comes out of the Slot as shown.

## **NOTE**

If you have difficulty inserting the front of the roll, simple insertion is possible by inserting from the side under the sensor (1).

5. Close the DK Roll Compartment Cover.

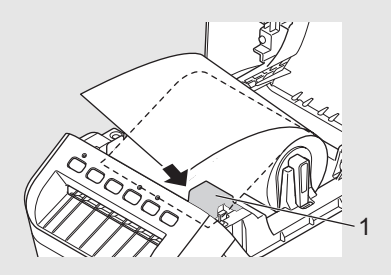

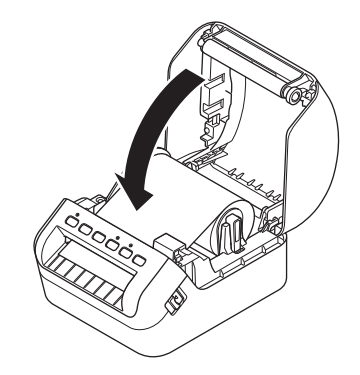

#### *O* IMPORTANT

- Do not leave any printed labels in the printer. Doing so will cause the labels to jam.
- When not in use, remove any DK Rolls from inside the printer and close the DK Roll Compartment Cover to prevent dust and debris from accumulating in the printer.

## **5. Turn Power On/Off**

**On:** Press the Power ( $\langle \cdot \rangle$ ) Button to turn the printer On. The Status LED turns green.

## *O* IMPORTANT

Press the Feed  $(I\mathcal{F})$  Button to align the end of the DK Roll.

**Off:** Press and hold the Power ( $\langle \cdot \rangle$ ) Button again to turn the printer Off.

### **A** IMPORTANT

When turning the printer Off, do not disconnect the AC Power Cord until the orange Status LED turns Off.

## **6. LED Indicators**

The indicators light and flash to indicate the printer status.

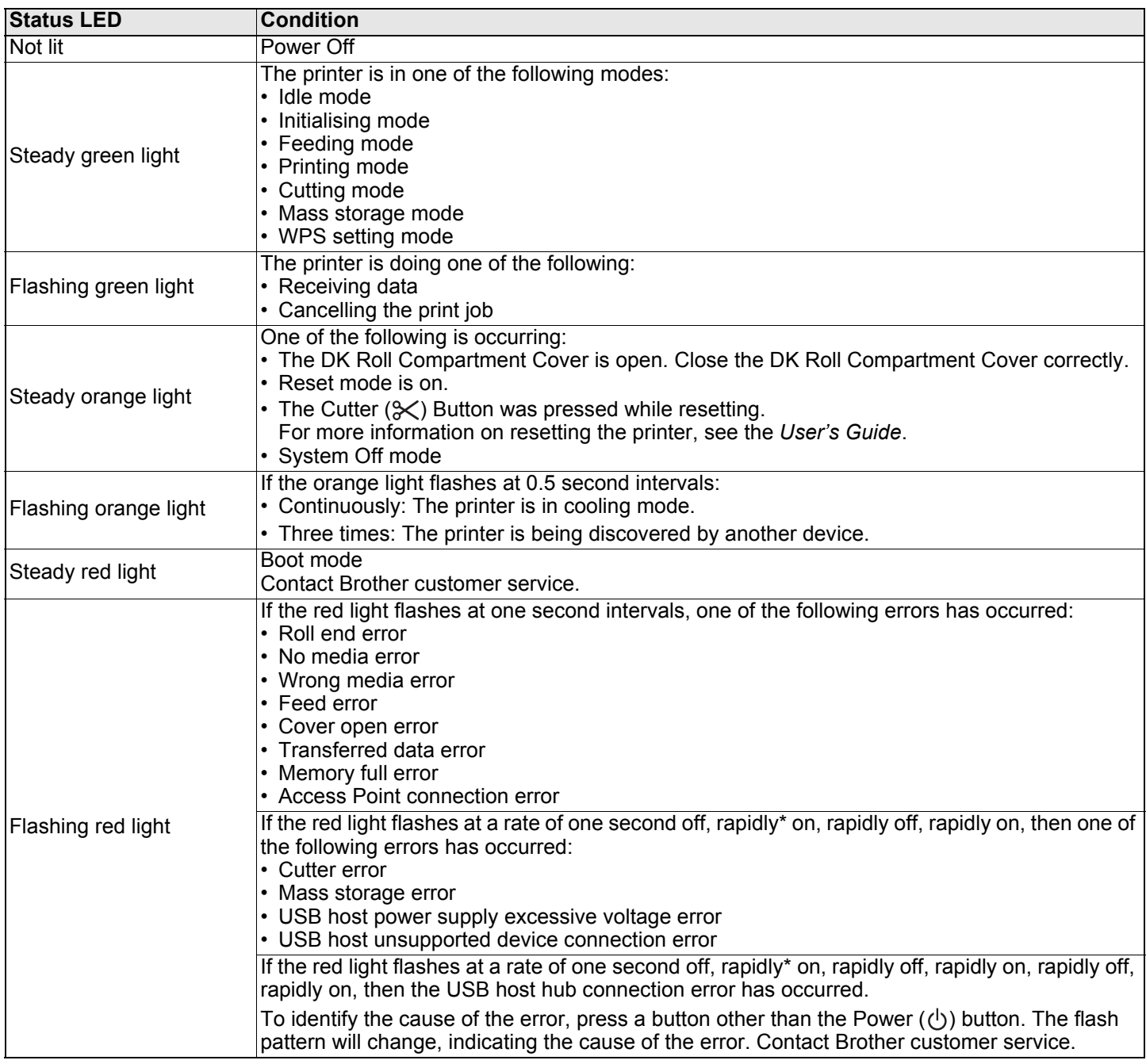

\* "Rapidly" means at 0.3 second intervals.

## **NOTE**

See the *Troubleshooting* section in this guide for tips on how to fix errors.

#### **Wi-Fi LED**

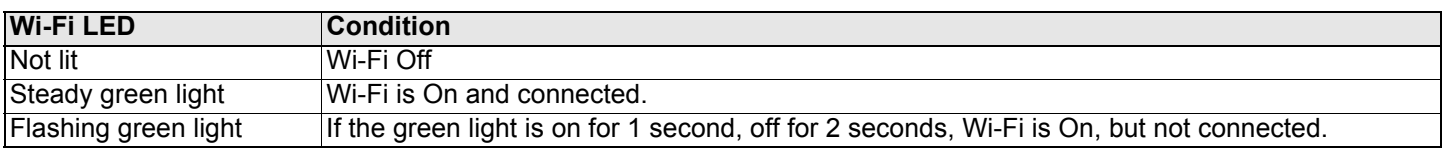

#### **Bluetooth LED**

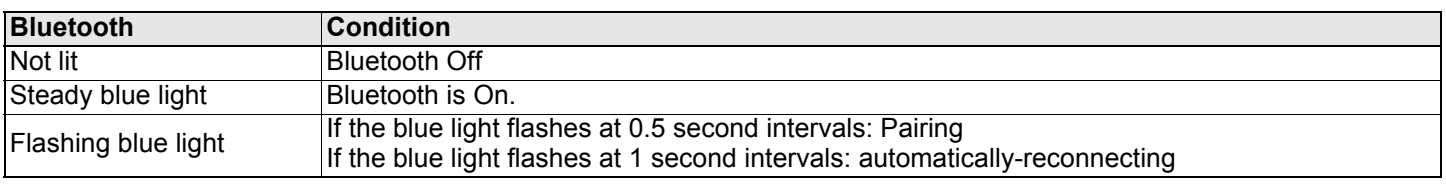

## <span id="page-5-0"></span>**7. Use the Printer with a Computer**

## **Install Printer Drivers and Software on a Computer**

To print from your Windows<sup>®</sup> computer or Mac, install the printer drivers, P-touch Editor, and other applications on your computer.

#### **For Windows®:**

Printer Driver, P-touch Editor, P-touch Update Software, Printer Setting Tool, BRAdmin Light and BRAdmin Professional.

#### **For Mac:**

P-touch Editor, P-touch Update Software and Printer Setting Tool

- 1. Visit the website (install.brother) and download the Software Installer for the latest software and manuals.
- **2.** Double-click the d[ownloaded EXE](http://install.brother) file (for Windows<sup>®</sup>) or DMG file (for Mac), and follow the on-screen instructions to proceed with the installation.
- **3.** Close the dialog box when the installation is complete.

### **Connect the Printer to a Computer**

You can connect the printer to a Windows computer or Mac using a USB cable, wireless LAN, or wired LAN.

#### **Connect Using Wi-Fi**

- **1.** Turn the printer On.
- **2.** Press and hold the Wi-Fi ( $\Rightarrow$ ) Button on your printer for one second to turn the Wi-Fi function On. The Wi-Fi LED starts flashing green once every three seconds.

## **NOTE**

- To connect the printer to a computer using a wireless connection, we recommend the following:
- Configure the wireless network settings while installing the software. You can change the settings later using the Printer Setting Tool. For more information, see the *User's Guide*.
- Install the software on a computer wirelessly connected to your network and configure the printer using a USB cable. • Make a note of the SSID (network name) and password (network key) of the wireless network in advance. If you cannot find this information, ask your network administrator or wireless access point/router manufacturer.
- If your wireless access point/router supports WPS  $(f)$ , you can use WPS (Wi-Fi Protected Setup) to quickly configure the wireless network settings.
- For more information, see the *User's Guide*.

#### **Connect Using USB**

- 1. Before connecting the USB cable, make sure that the printer is turned Off.
- 2. Connect the USB cable to the USB port on the back of the printer.
- **3.** Connect the USB cable to the USB port on the computer.
- **4.** Turn the printer On.

#### **Connect Using a Wired LAN**

#### **NOTE**

To use a static IP address to connect your printer to a wired LAN connection, install the printer drivers and Printer Setting Tool, and then specify the wired LAN connection settings. For more information, see the *Install Printer Drivers and Software on a Computer* section in this guide.

- **1.** Turn off the printer before connecting the LAN cable.
- 2. Connect the LAN cable to the LAN port on the back of the printer.
- **3.** Connect the LAN cable to an active LAN port on the network.
- 4. Turn the printer On.

#### **Connect Using Bluetooth**

- **1.** Turn the printer On.
- **2.** Press and hold the Bluetooth  $(\mathbf{\hat{x}})$  Button on your printer for one second to turn the Bluetooth function On.
- **3.** Use your Bluetooth management software to discover the printer. The Bluetooth LED lights blue.

## <span id="page-6-0"></span>**Install Label-Printing Apps on a Mobile Device**

Brother offers various applications for use with your printer, including applications that allow you to print directly from your iPhone, iPad, and iPod touch or Android™ mobile device, and applications that allow you to transfer data wirelessly, such as templates, symbols, and databases created using a computer, to your stand-alone printer.

Download these free Brother apps from the App Store or Google Play:

■ Brother iPrint&Label

**Mobile Transfer Express** 

## **Connect the Printer to a Mobile Device**

#### **Connect Using Wireless Direct**

1. Connect your printer and computer using a USB cable, and then confirm the Wireless Direct settings using the Printer Setting Tool.

**For Windows**

- a) Launch the **Printer Setting Tool** on your computer.
- b) Click the **[Communication Settings]** button.
- c) Click the **[Communication Settings]** in the **[General]** tab.
- d) Confirm **[Infrastructure and Wireless Direct]** or **[Wireless Direct]** is selected for **[Selected Interface]**. If not, select **[Infrastructure and Wireless Direct]** or **[Wireless Direct]** and click the **[Apply]** button.

#### **For Mac**

- a) Launch the **Printer Setting Tool** on your computer.
- b) Click the **[Communication Settings]** button.
- c) Click the **[Wireless LAN]** tab.
- d) Confirm that **[Wireless Direct]** is set to **[On]**.

For more information, see the *User's Guide*.

- **2.** Press and hold the Wi-Fi ( $\Rightarrow$ ) Button on the printer for one second to turn the Wi-Fi function On. The Wi-Fi LED lights green.
- **3.** In the Wi-Fi settings screen of your mobile device, select the SSID of the printer and enter the password.

## **NOTE**

- The factory default SSID and password are as follows: SSID: "DIRECT-\*\*\*\*\*\_QL-1110NWB" where \*\*\*\*\* is the last five digits of the product serial number. The password is: 111\*\*\*\*\* where \*\*\*\*\* is the last five digits of the product serial number.
	- You can connect the printer to a mobile device in the Infrastructure Mode via a wireless access point/router.

#### **Connect Using Bluetooth**

- **1.** Press and hold the Bluetooth  $(\mathbf{\hat{X}})$  Button on your printer for one second to turn the Bluetooth function On.
- 2. In your mobile device's Bluetooth settings screen, select your printer.

## **Print from a Mobile Device**

- **1.** Start the mobile printing application on your mobile device.
- **2.** Select a label template or design.

## **NOTE**

You can also select a previously designed label or image and print it.

3. Tap [**Print**] in the application menu.

## **Specifications**

#### **Product specifications**

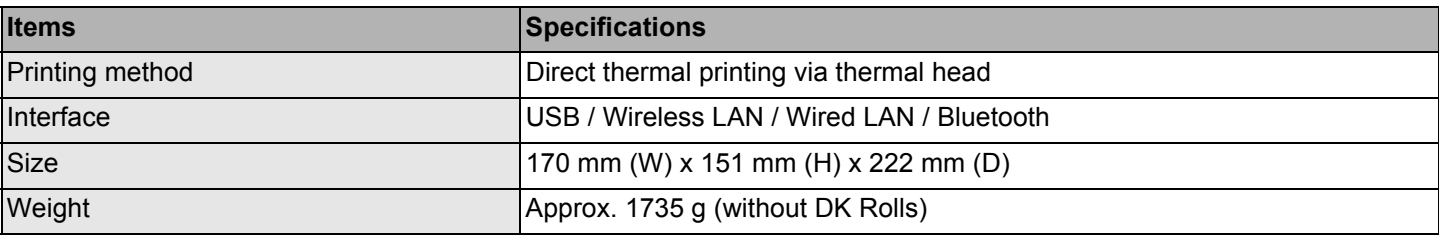

Operating environment

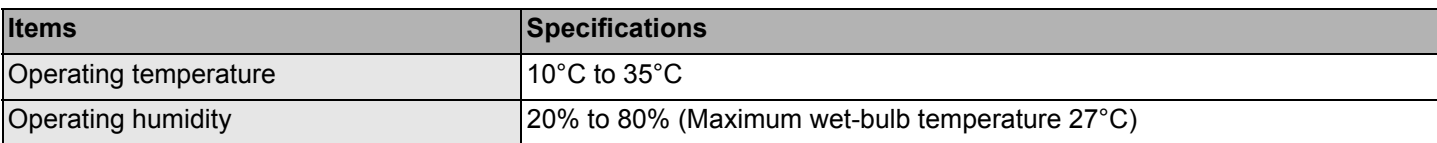

## **Troubleshooting**

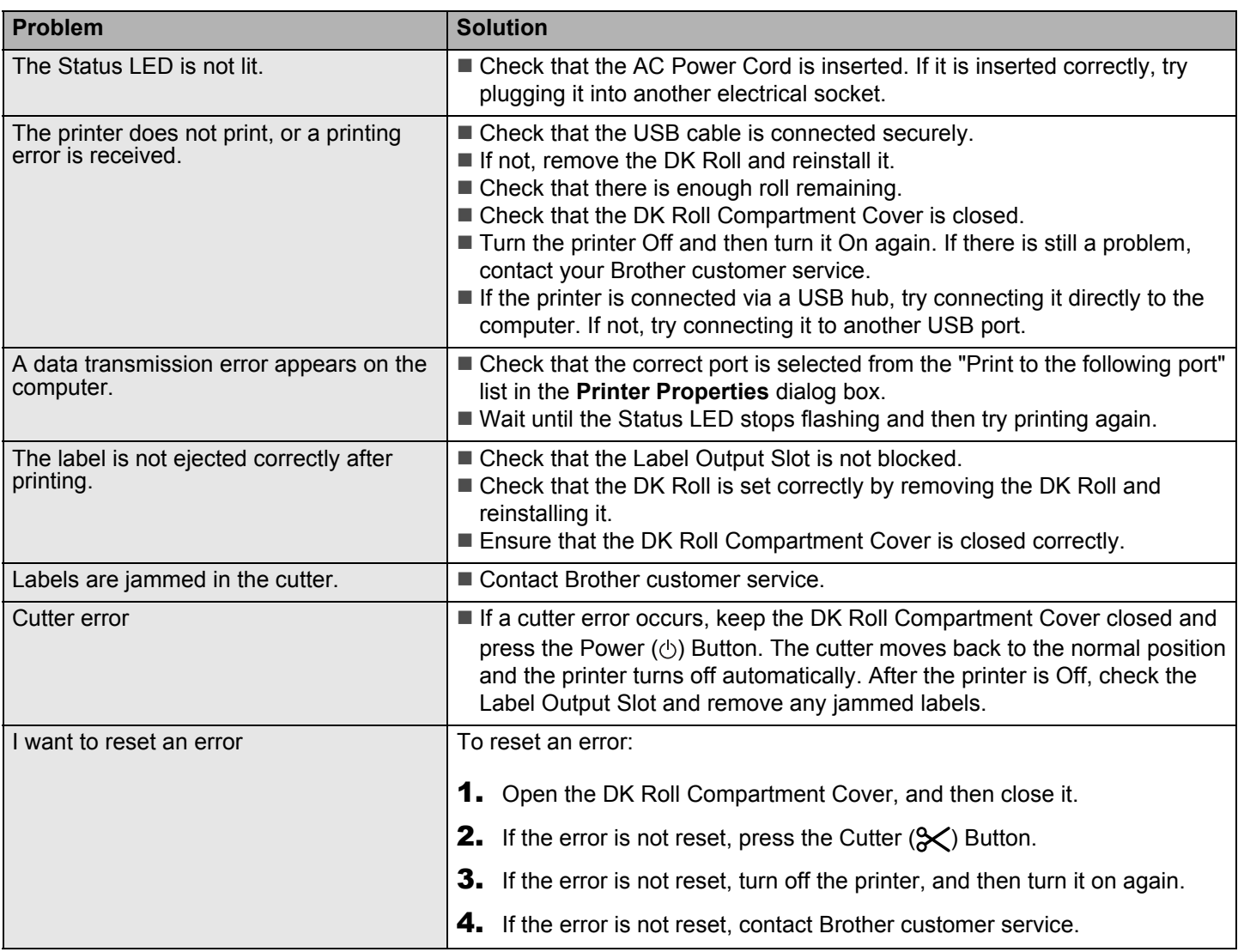

## **Software Development Kit**

A Software Development Kit (SDK) is available. Visit the Brother Developer Center [\(brother.com/product/dev\)](www.brother.com/product/dev).

The b-PAC SDK and the SDKs for mobile devices (Android, iPhone, and iPad) can also be downloaded. (The SDKs available are subject to change without notice.)